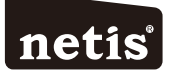

# netis Wireless N Range Extender **Quick Installation Guide**

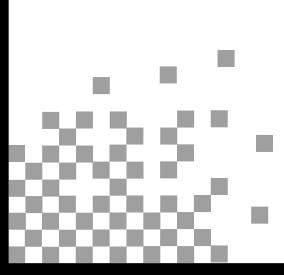

Model No. **E1+**

# **1.Package Contents** E1+ Quick Installation Guide Ethernet Cable

## **2.Hardware Information**

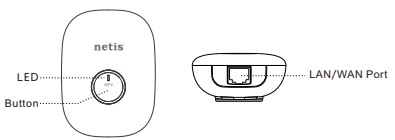

### **2.1 LED**

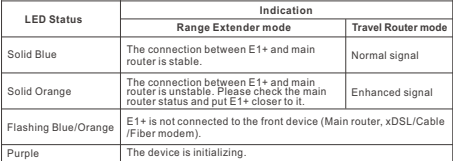

### **2.2 Button and Port**

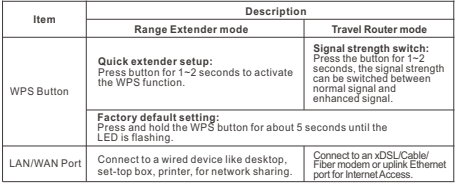

**Note**: Different power plug is provided for different region. Here we just take US version for example. 1

# **3. Typical Applications and Installation**

### **Application 1: Range Extender** (Default mode)

The E1+ can be used to repeat signal from the existing wireless network. It is suitable to extend wireless coverage for the places where the existing wireless network signal is too weak to maintain a stable wireless connection.

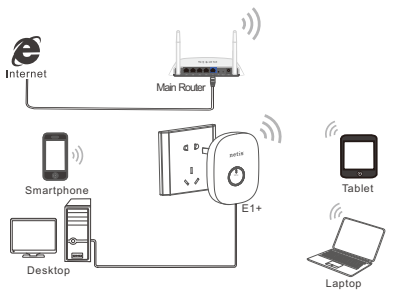

### **Application 2: Travel Router**

The E1+ can be used to receive Internet access from an Internet Service Provider (ISP) and share that access with local devices wirelessly.

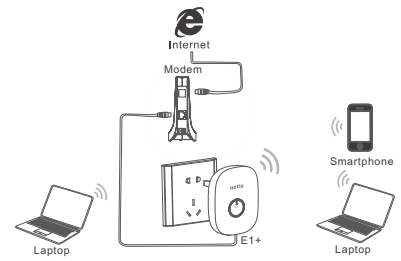

Please check the correct application according to your network environment, and follow the corresponding steps for the selected application.

# **Installation for Application 1: Range Extender Mode**

You can setup E1+ in two ways: pressing WPS Button or via Web Management Page.

### **3.1.1 Hardware Connection**

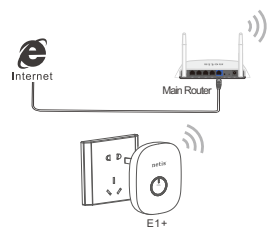

1) Please make sure that your main router can connect to the Internet successfully.

2) Plug E1+ to a standard electrical socket.

**Note**: Please place the E1+ closely to your main router when you setup extender. Also after you are successfully connected, you can move your E1+ to other areas.

### **3.1.2 Configuration**

**Method A: RangeExtender setup via WPS Button (Particularly recommended)** Note: Please make sure that the main router is with WPS Button, and the function is enabled. If you cannot find WPS function, please turn to "**Method B: Extender setup via Web Management Page**".

**Step 1.** Press the WPS Button on your main router.

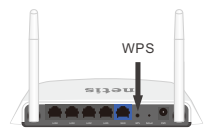

**Step 2. Press WPS Button on E1+ for 1~2 seconds.** 

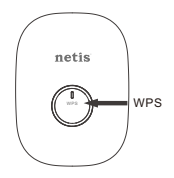

**Step 3**. You are successfully connected!

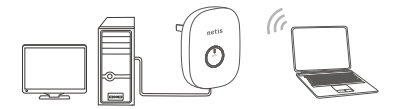

**Note**: Once the setting is finished, the extended Wi-Fi will use the same network name and password as your main router, then the wireless devices can be connected to the Internet.

Also, you can connect a wired device like desktop, set-top box, printer to E1+ with an Ethernet cable for network sharing.

### **Method B: Range Extender setup via Web Management Page**

**Step 1**. Search and connect to the E1+ network "**netis**" with your computer or mobile terminal device.

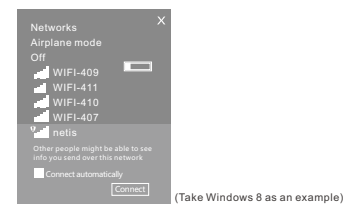

**Step 2**. Open your browser and type "**http://netisext.cc**" in the address field to visit E1+'s web management page.

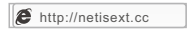

**Note**: If the login page cannot pop up, please check your computer is set to obtain IP address automatically.

**Step 3**. Click on "**Start**" button

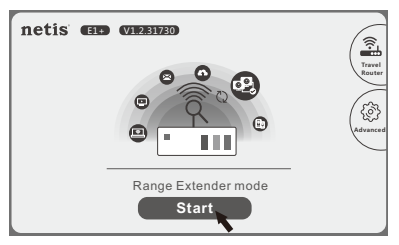

**Step 4**. Select your network of the main router (For example: netis vpn).

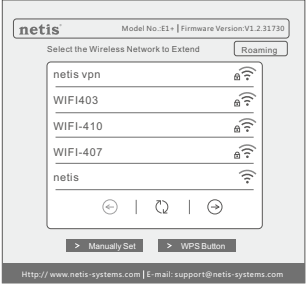

**Step 5**. Type in wireless password of the main router and click "**Connect**" to setup your Wi-Fi Extender network.

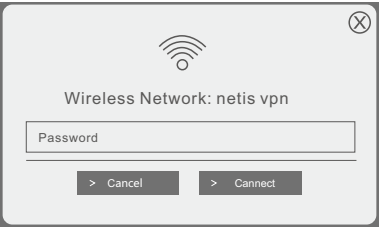

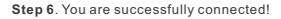

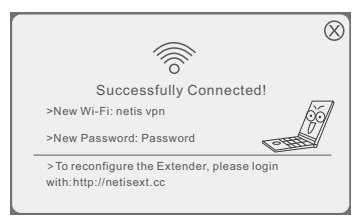

**Note**: In default, E1+ works under **Roaming mode**, so the extended Wi-Fi will use the same network name and password as your main router. If you want to set different network name and password, please click on "**Roaming**" to turn off the **Roaming** mode. And then you can set the customized name and password for the extended Wi-Fi.

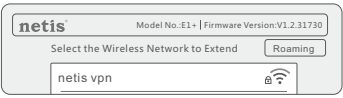

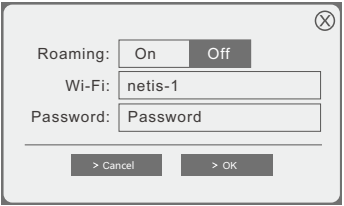

### **Installation for Application 2: Travel Router Mode 3.2.1 Hardware Connection**

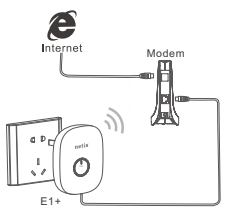

1) Connect the LAN/WAN port of E1+ to an xDSL/Cable/Fiber modem

or uplink Ethernet port with an Ethernet cable.

2) Plug E1+ to a standard electrical socket.

### **3.2.2 Configuration**

**Step 1**. Search and connect to the E1+ network "**netis**" with your computer or mobile terminal device.

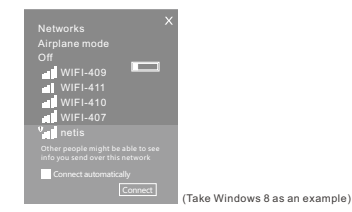

**Step 2**. Open your browser and type "**http://netisext.cc**" in the address field to visit E1+'s web management page.

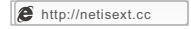

**Note**: If the login page cannot pop up, please check your computer is set to obtain IP address automatically.

**Step 3**. Click on the "**Travel Router**" icon in the upper-right corner.

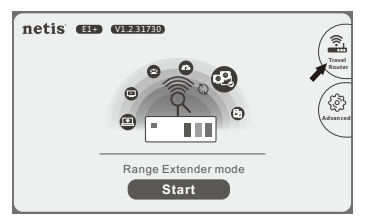

**Step 4**. Click on "**Start**" button.

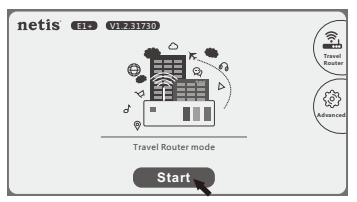

### **Step 5**. Select "**Start Now**".

**Note**: In default, the Auto-Config system can help you to finish the configuration automatically. If you want to set E1+ manually, please select "**Manually Set**".

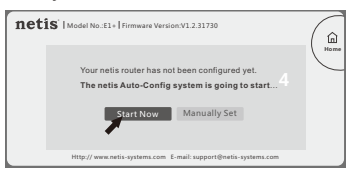

### 1) Wireless Optimization

**Note**: The system will automatically finish this step.

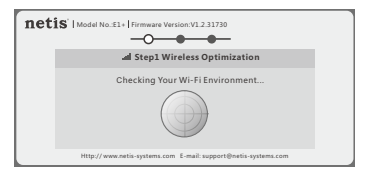

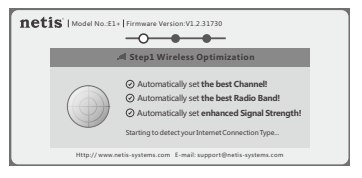

### 2) Internet Connection

The system will automatically detect your Internet Connection Type then please manually fill in the needed network parameters from your ISP (Internet Service Provider).

If the Internet Connection Type isn't detected successfully or shows wrong, please manually select the type and fill in the needed network parameters from your ISP.

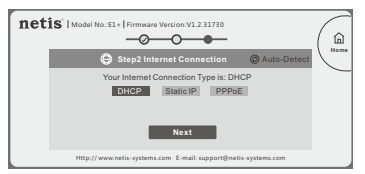

**Note**: The E1+ supports the following three Internet Connection Types.

- **DHCP**: The E1+ will automatically receive the IP parameters from your ISP.
- **Static IP**: Please enter the IP Address/Subnet Mask/Default Gateway/DNS Servers given by your ISP.
- **PPPoE**: Please enter the Username and Password given by your ISP.

3) Wi-Fi Settings

Please input your Wi-Fi Name and Password, then click "**Save**".

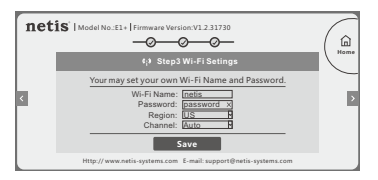

**Step 6.** Wait for 1 minute until the configuration is saved and takes effect.

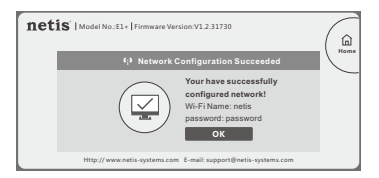

**Tip** : Default Login Address: **http://netisext.cc** Default SSID: **netis** 

# **4.Troubleshooting**

Q How do I restore my Extender configuration to its default settings?

A **Method 1**. With E1+ powered on, press and hold the WPS button for 5 seconds until the LED is flashing.

**Method 2**. In the main page of web management page, click "**Advanced**" "**Factory Default**" to reset E1+ to factory default.

Q What can I do if I failed to extend the wireless range by "**WPS Button**"?

 $\mathsf A$  In default, the Auto-Config system will set E1+ to work under enhanced signal mode automatically. There're two methods to change it.

**Method 1.** With E1+ powered on, press the WPS button for 1~2 seconds, the signal strength can be switched between normal signal and enhanced signal. (Blue for normal signal, Orange for enhanced signal.)

**Method 2**. In the main page of web management page, set "**Manually Set**" to change the signal strength

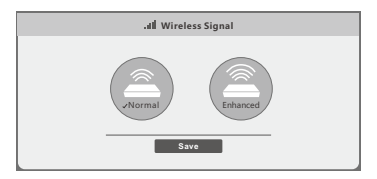

#### **Technical Support:**

USA/ Canada Toll Free: +1 866 71 network (+1 866 716 3896) E-mail: usa\_support@netis-systems.com

**Other Regions:** E-mail: support@netis-systems.com

NETIS SYSTEMS CO., LTD. www.netis-systems.com MADE IN CHINA

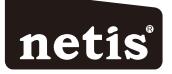

# Bezdrátový posilovač rozsahu  **Netis Wireless N**

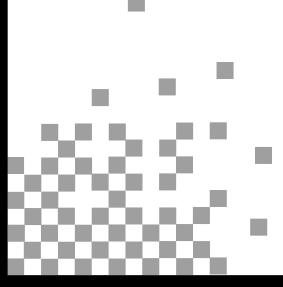

Model č. **E1+**

## **1.Obsah balení**

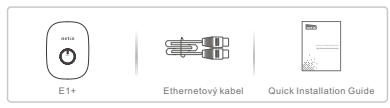

### **2.Informace o hardwaru**

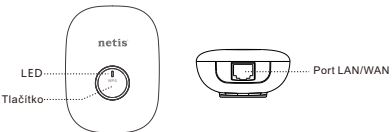

### **2.1 LED**

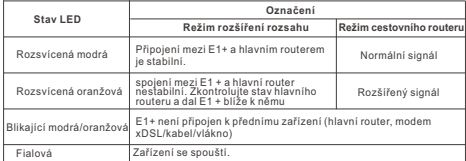

### **2.2 Tlačítko a port**

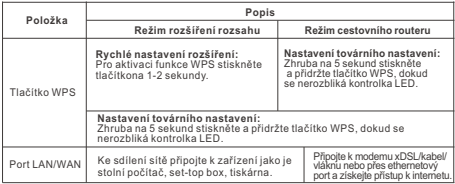

**Poznámka:**Pro různé oblasti se dodávají různé zástrčky. Zde jako příklad uvádíme verzi pro USA. 15

## **3. Typické použití a instalace**

### **Použití 1: Rozšíření rozsahu (Výchozí režim)**

E1+ lze použít k opakování signálu ze stávající bezdrátové sítě. Hodí se k rozšíření bezdrátového pokrytí na místech, kde je stávající signál bezdrátové sítě příliš slabý, než aby bylo možné zachovat stabilní bezdrátové připojení.

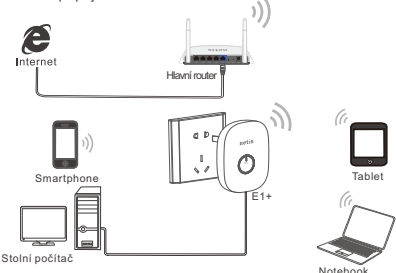

### **Použití 2: Cestovní router**

E1+ lze použít k přístupu na internet od poskytovatele internetové služby (ISP) a bezdrátovému sdílení takového přístupu s lokálními zařízeními.

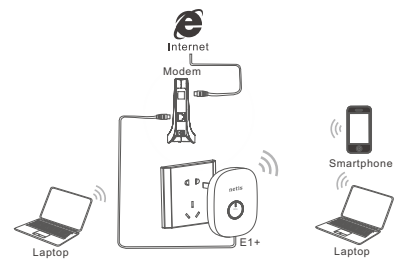

Zkontrolujte správné použití podle vašeho síťového prostředí a při výběru aplikace dodržujte odpovídající kroky.

**Instalace pro použití 1:** Režim rozšíření rozsahu E1+ můžete nastavit dvěma způsoby: stisknutím tlačítka WPS nebo přes webovou stránku

![](_page_17_Figure_3.jpeg)

### **3.1.1 Zapojení hardwaru**

1)Ujistěte se, zda se váš hlavní router dokáže úspěšně připojit k internetu.

2)E1+ zapojte do standardní elektrické zásuvky.

**Poznámka:** Při nastavení rozšíření umístěte E1+ do blízkosti hlavního routeru. Po úspěšném připojení můžete E1+ přemístit do jiných oblastí.

### **3.1.2Konfigurace**

**Způsob A: Nastavení rozšíření rozsahu pomocí tlačítka WPS (doporučeno)** Poznámka: Ujistěte se, že je váš hlavní router vybavený tlačítkem WPS a že je tato funkce aktivní. Pokud se vám tlačítko WPS nedaří najít, přejděte na "**Způsob B: Nastavení rozšíření rozsahu přes webovou stránku**", prosím.

![](_page_18_Figure_1.jpeg)

![](_page_18_Picture_2.jpeg)

**Krok 2.** Na 1-2 sekundy stiskněte na E1+ tlačítko WPS.

![](_page_18_Figure_4.jpeg)

**Krok 3.** Jste úspěšně připojeni!

![](_page_18_Figure_6.jpeg)

**Poznámka:** Jakmile je nastavení dokončeno, rozšířená síť Wi-Fi bude používat stejný název sítě a stejné heslo jako váš hlavní router, a bezdrátová zařízení lze připojit k internetu.

K E1+ můžete pomocí ethernetového kabelu připojit také zařízení jako je stolní počítač, set-top box, tiskárna a zajistit tak sdílení sítě.

### **Způsob B: Nastavení rozsahu přes webovou stránku**

**Krok 1.** Na svém počítači nebo mobilním zařízení vyhledejte síť "netis" a připojte ji k E1+.

![](_page_19_Picture_3.jpeg)

**Krok 2.** Otevřete prohlížeč a do adresního řádku zadejte " http://netisext.cc" a navštivte webovou stránku pro správu E1+.

![](_page_19_Picture_5.jpeg)

**Poznámka:** pokud se vám nezobrazí přihlašovací stránka, váš počítač je nastavený k automatickému získání IP adresy.

**Krok 3.** Klikněte na tlačítko "Start".

![](_page_19_Picture_8.jpeg)

**Krok 4.** Vyberte síť z hlavního routeru (např. netis vpn).

![](_page_20_Picture_75.jpeg)

**Krok 5.** Do hlavního routeru zapište heslo k bezdrátové síti a klikněte na "Připojit", poté dojde k rozšíření sítě Wi-Fi.

![](_page_20_Picture_76.jpeg)

### **Krok 6.** Jste úspěšně připojeni!

![](_page_21_Picture_2.jpeg)

**Poznámka:** Ve výchozím nastavení E1+ pracuje v **režimu Roaming**, proto rozšířená Wi-Fi použijte stejný název sítě a stejné heslo jako váš hlavní router. Chcete-li nastavit jiný název sítě a jiné heslo, klikněte na "**Roaming**" a vypněte režim "**Roaming**". Potom můžete nastavit upravený název a heslo pro rozšířenou Wi-Fi.

![](_page_21_Picture_100.jpeg)

![](_page_21_Picture_101.jpeg)

#### **Instalace pro použití 2: Režim cestovního routeru 3.2.1 Připojení hardwaru**

![](_page_22_Picture_2.jpeg)

1)Port LAN/WAN E1+ zapojte do modemu xDSL/kabel/vlákno nebo pomocí ethernetového kabelu proveďte propojení s ethernetovým portem. 2)E1+ zapojte do standardní elektrické zásuvky.

### **3.2.2 Konfigurace**

Krok 1. Na svém počítači nebo mobilním zařízení vyhledejte síť "netis" a připojte ji k E1+.

![](_page_22_Picture_6.jpeg)

Krok 2. Otevřete prohlížeč a do adresního řádku zadejte " **http://netisext.cc**" a navštivte webovou stránku pro správu E1+.

![](_page_22_Picture_8.jpeg)

**Poznámka:** pokud se vám nezobrazí přihlašovací stránka, váš počítač je nastavený k automatickému získání IP adresy.

![](_page_23_Picture_1.jpeg)

![](_page_23_Picture_2.jpeg)

**Krok 4.** Klikněte na tlačítko "**Start**".

![](_page_23_Picture_4.jpeg)

### **Krok 5. Vyberte "Spustit nyní".**

Poznámka: Ve výchozím nastavení vám konfiguraci pomůže dokončit systém automatické konfigurace. Chcete-li E1+ nastavit manuálně, vyberte **Manuální nastavení**"

![](_page_23_Picture_7.jpeg)

#### 1)Bezdrátová optimalizace **Poznámka:** Tento krok systém dokončí automaticky.

![](_page_24_Figure_2.jpeg)

![](_page_24_Figure_3.jpeg)

### 2)Připojení k internetu

Systém automaticky detekuje váš typ připojení k internetu, potom manuálně vyplňte požadované parametry sítě od vašeho ISP (poskytovatele internetové služby).

Není-li typ připojení k internetu detekován úspěšně nebo se zobrazuje špatně, manuálně vyberte typ a vyplňte požadované parametry sítě od vašeho ISP.

![](_page_24_Figure_7.jpeg)

**Poznámka:** E1+ podporuje následující tři typy připojení k internetu.

- **DHCP:** E1+ automaticky přijme parametry IP od vašeho ISP.
- **Statická IP:** Zadejte IP adresu/masku podsítě/výchozí bránu/servery DNS od vašeho ISP.
- **PPPoE:** Zadejte uživatelské jméno a heslo od vašeho ISP.

3)Nastavení Wi-Fi

Zadejte název Wi-Fi a heslo, potom klikněte na "**Uložit**".

![](_page_25_Figure_7.jpeg)

**Krok 6.** Počkejte 1 minutu, než se konfigurace uloží a vstoupí v platnost.

![](_page_25_Picture_9.jpeg)

**Tip:** Výchozí adresa pro přihlášení: **http://netisext.cc** Výchozí SSID: **netis**

# **4.Odstraňování problémů** Q Jak obnovím konfiguraci zařízení na výchozí nastavení? A **Způsob 1.** E1+ zapněte, na 5 sekund stiskněte a přidržte tlačítko WPS, Q Co mohu udělat, pokud se mi nepodařilo rozšířit bezdrátový rozsah dokud se LED nerozbliká. **Způsob 2.** Na hlavní webové stránce správy přes web klikněte na "Pokročilé" "Výchozí nastavení" a resetujte E1+ do výchozího továrního nastavení. pomocí "**tlačítka WPS**"? A Ve výchozím nastavení nastaví systém automatické konfigurace E1+ k práce v režimu rozšířeného signálu. Existují dva způsoby jak to změnit. **Způsob 1.** Zapněte E1+, na 1-2 sekundy stiskněte tlačítko WPS, sílu signálu lze přepínat mezi normálním a rozšířeným signálem (modrá kontrolka označuje normální signál, oranžová rozšířený signál). **Způsob 2.** Na hlavní webové stránce správy přes web změnu síly signálu

nastavte pomocí možnosti. Manuální nastavení"

![](_page_26_Figure_3.jpeg)

#### **Appendix: FCC Statement**

This equipment has been tested and found to comply with the limits for a Class B digital device, pursuant to part 15 of the FCC Rules. These limits are designed to provide reasonable protection against harmful interference in a residential installation. This equipment generates uses and can radiate radio frequency energy and, if not installed and used in accordance with the instructions, may cause harmful interference to radio communications. However, there is no guarantee that interference will not occur in a particular installation. If this equipment does cause harmful interference to radio or television reception, which can be determined by turning the equipment off and on, the user is encouraged to try to correct the interference by one or more of the following measures:

- —Reorient or relocate the receiving antenna.
- —Increase the separation between the equipment and receiver.
- —Connect the equipment into an outlet on a circuit different from that to which the receiver is connected.
- —Consult the dealer or an experienced radio/TV technician for help.

#### **FCC Radiation Exposure Statement**

This device complies with FCC radiation exposure limits set forth for an uncontrolled environment and it also complies with Part 15 of the FCC RF Rules. This transmitter must not be co-located or operating in conjunction with any other antenna or transmitter.

Operations in the 5150 to 5250MHz band are restricted to indoor use only. (For 5GHz devices)

This device complies with Part 15 of the FCC Rules. Operation is subject to the following two conditions: (1) this device may not cause harmful interference, and (2) this device must accept any interference received, including interference that may cause undesired operation.

#### **Caution!**

Any changes or modifications not expressly approved by the party responsible for compliance could void the user's authority to operate the equipment.

![](_page_27_Picture_12.jpeg)

### **Technická podpora:**

USA/Kanada Bezplatná linka: +1 866 71 network (+1 866 716 3896) E-mail: usa\_support@netis-systems.com

#### **Ostatní regiony:** E-mail: support@netis-systems.com NETIS SYSTEMS CO. LTD. www.netis-systems.com VYROBENO V ČÍNĚ